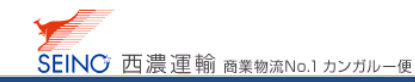

B-9 出荷データを一括登録しましょう【出荷データ一括登録\_お客さまオリジナル】

 お客さまがお持ちの出荷データ(オリジナルデータ)をもとに、あらかじめレイアウト登録(紐付け)をする 事ができます

レイアウト登録を行ない、出荷データ一括登録をしましょう

## 作業前の確認

● 原票枠の、空き状況を確認してください

カンガルー・マジックⅡメニュー>基本設定>お問合せ番号 原票番号 にて、原票件数を確認

 初回(基本)は、2,000 件分の原票枠を準備しています 以下の条件に当てはまる場合は、事前にカンガルー・マジックサポートセンターへお問合せください ・空き件数の見方が分らない ・一斉出荷などで、一度に 500 件以上の大量出荷を行う

・毎日 50 件以上の出荷がある

● 1回のデータ送信は、最大 3,000 件です

 それ以上取込む場合は、数回に分けて取込んで下さい 1 度に 3000 件を取込む場合は、 必ず取込み単位ごとに送り状印刷 (荷札印刷)/出荷一覧表印刷まで行ってください ※ 送り状一括印刷/荷札一括印刷/出荷一覧表印刷 にも、処理件数上限があります

#### ● 各項目で最大文字数を超えた場合

 基本的にお届け先住所以外の項目では、オーバーした桁数を切り捨てとします ※お届け先住所項目の扱いについては、次ページの「基本設定の確認」をご参照ください ※詳しい切り捨て条件については 機能マニュアル 「出荷データ一括登録」 内の

補足:エラーが含まれる項目の表示について を参照ください

#### ● お客さまのお届け先データを確認

 ファイルサイズ ・・・2M バイト以内 データ処理件数 ・・・3,000 件以内 データ形式 ···· CSV データ(カンマ区切り) · Excel データ(「.xls」「.xlsx」)

> Excel データは Excel 2007 以降の「.xls」「.xlsx」に限ります。 ※「.xls」は最大ファイルサイズ 500KB まで ※「.xlsx」は最大ファイルサイズ 250KB まで

● 2~3件の出荷データを作成し、送信テストをオススメします

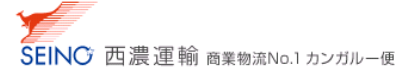

# 基本設定の確認

ŗ

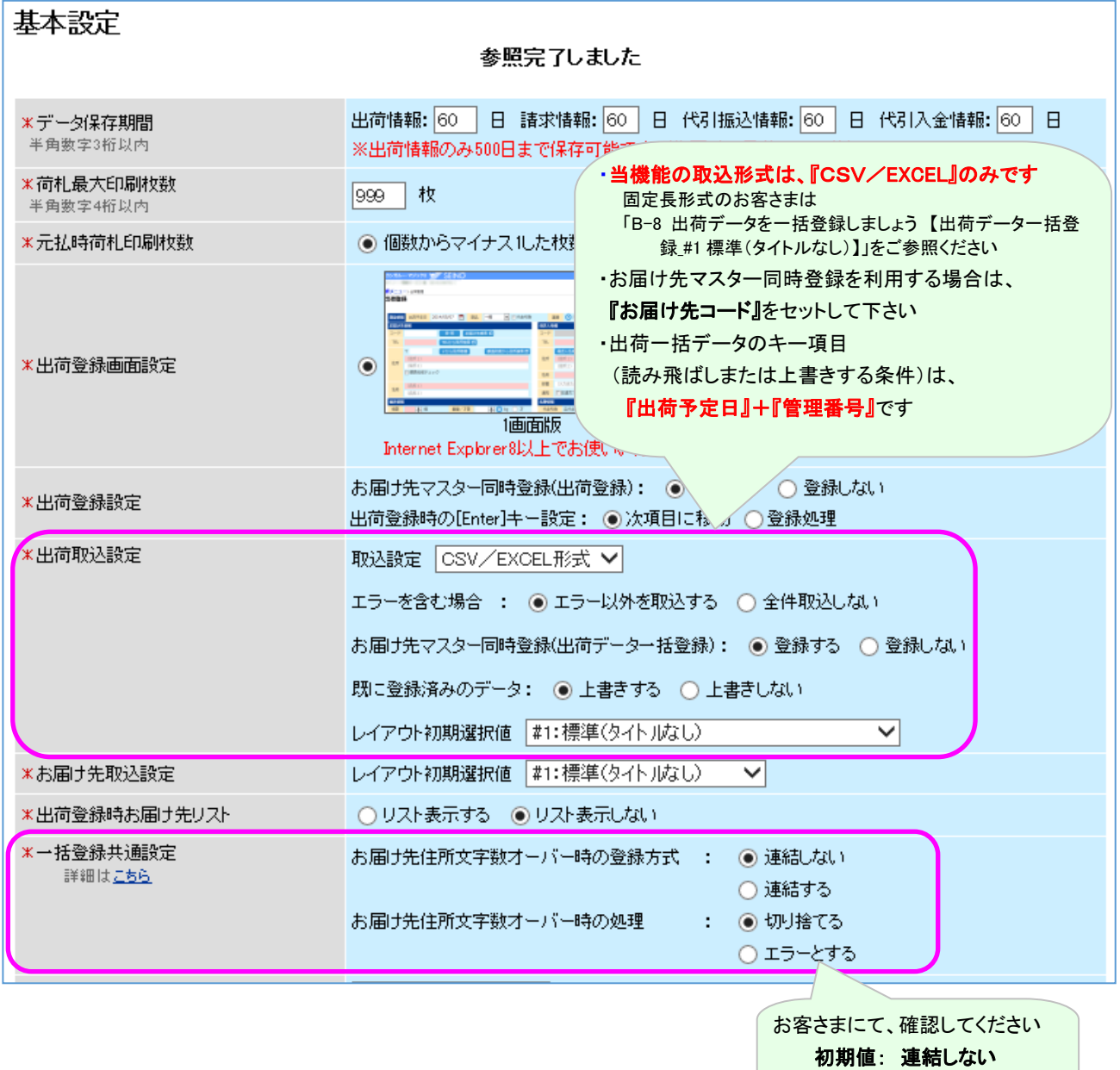

切り捨てる

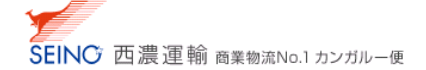

## お客さまオリジナルレイアウト登録

### 1. 新規レイアウト登録 をクリック

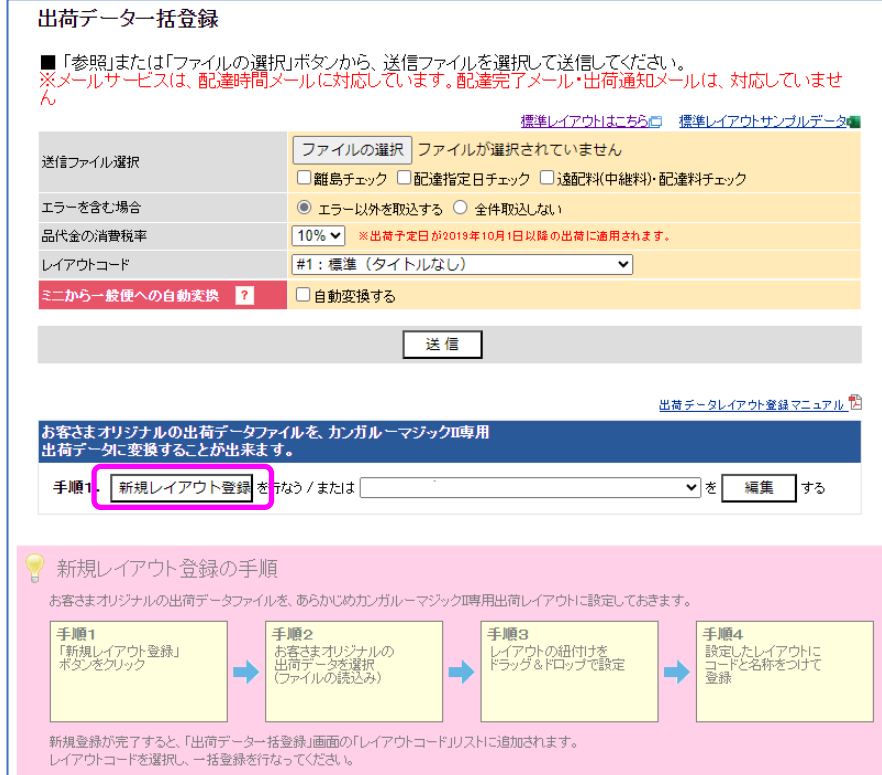

2. ファイルの選択 より、お客さまの出荷データファイル(csvファイル、Excel ファイルどちらも可能)を選択し、 | ク

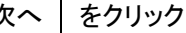

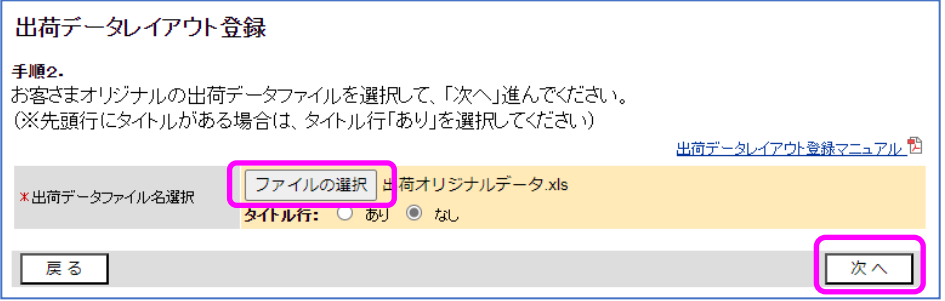

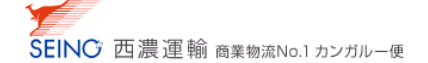

- 3. レイアウトの紐付け設定を行う
	- ① お客さまのオリジナル出荷データファイル情報の項目名を、ドラック(マウス左ボタンを押しながら)し、
	- ② カンガルー・マジックⅡ取込用出荷情報の項目名に、ドロップ(マウス左ボタンを外す)をする

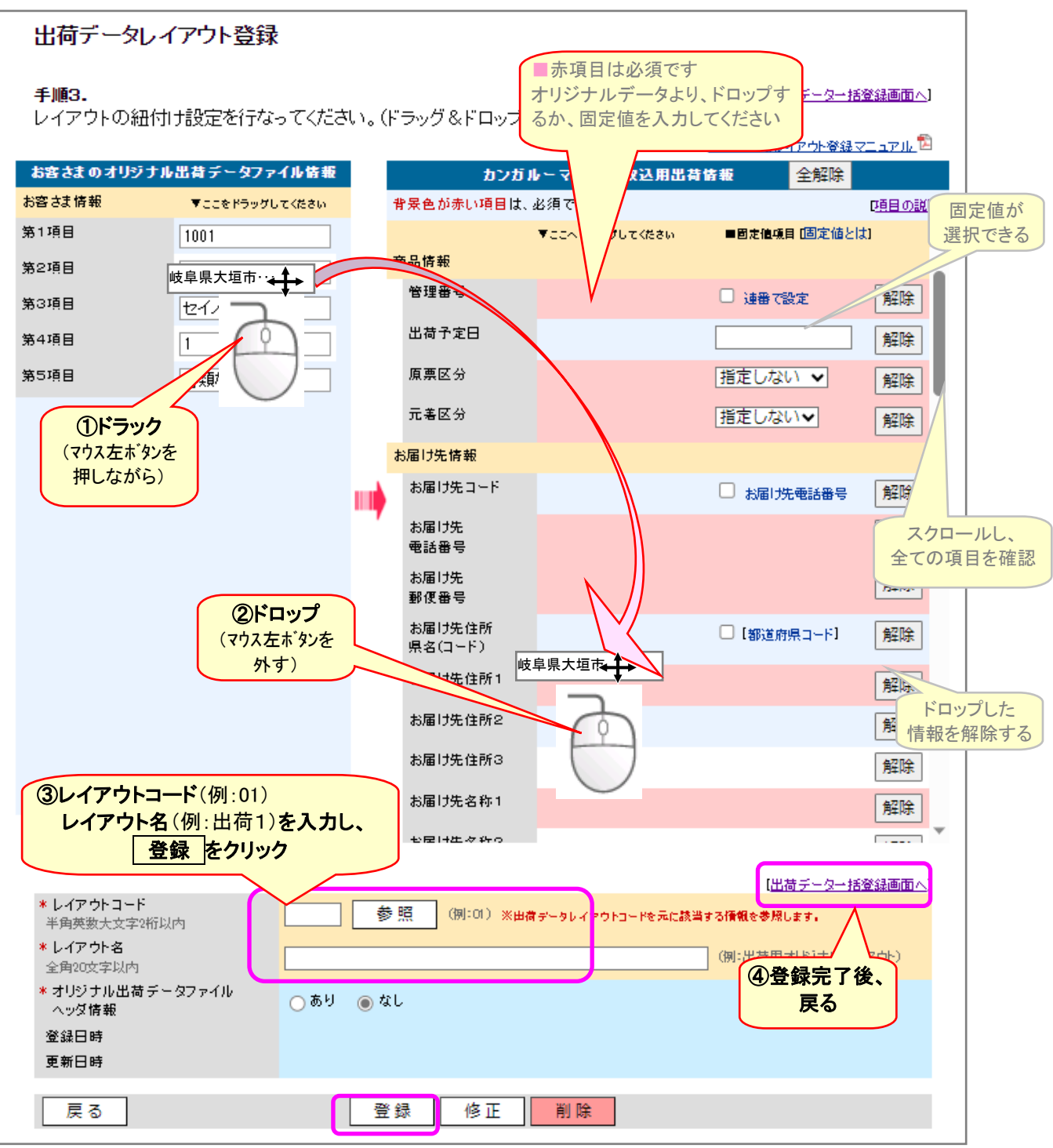

3 ①⇒2 を繰り返し、必要項目の紐付けが完了したら、

レイアウトコード(お客さまにて任意)を決め、レイアウト名(お客さまにて任意)を入力し、

登録 | をクリック

※レイアウトコードは 100 件まで登録ができます

④ 【出荷データ一括登録画面へ】 をクリックし、戻ります

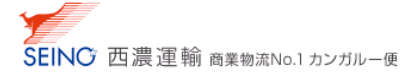

## ■ カンガルー・マジックⅡ取込用 出荷情報 項目の説明

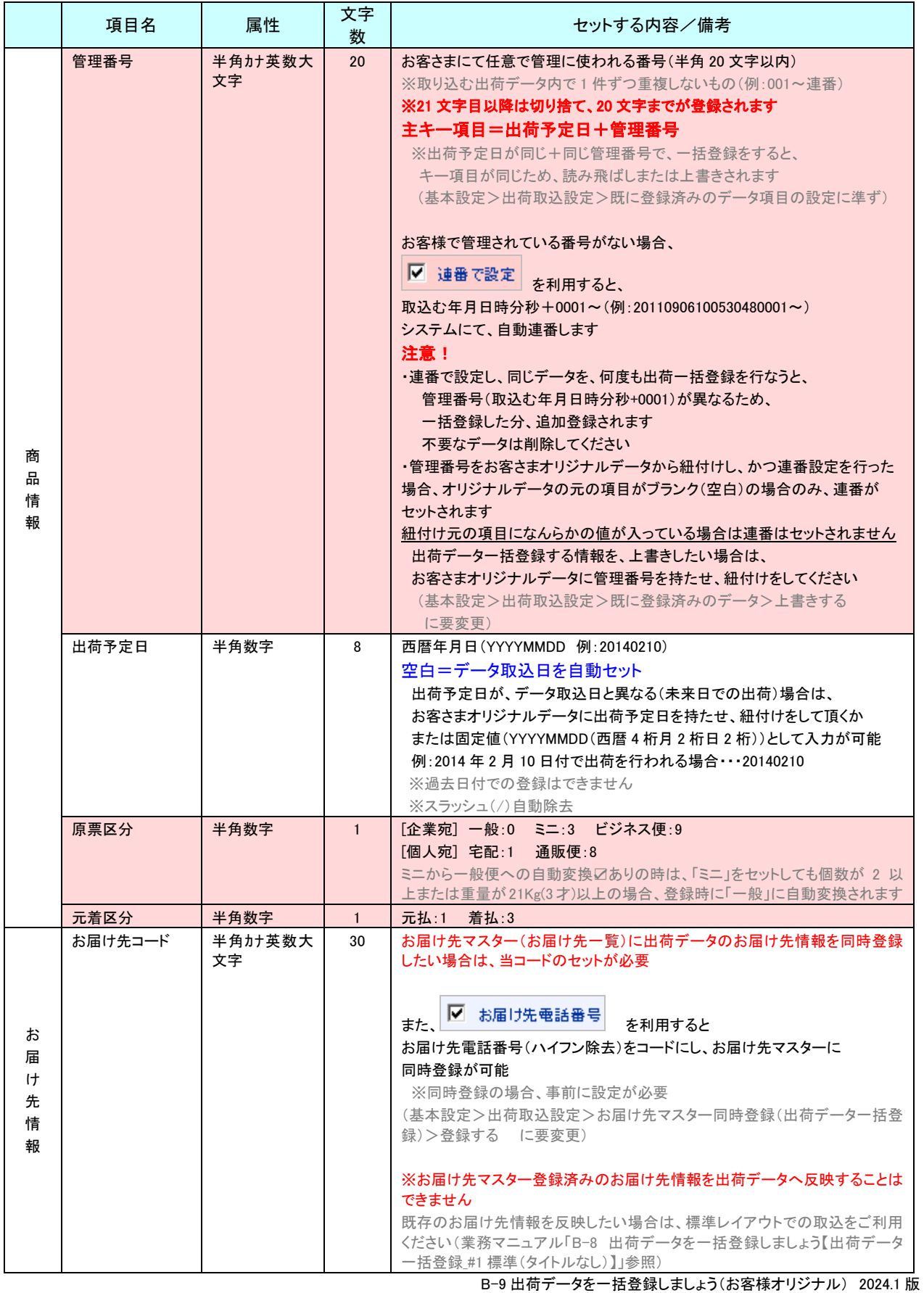

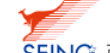

SEINC 西濃運輸商業物流No.1 カンガルー便

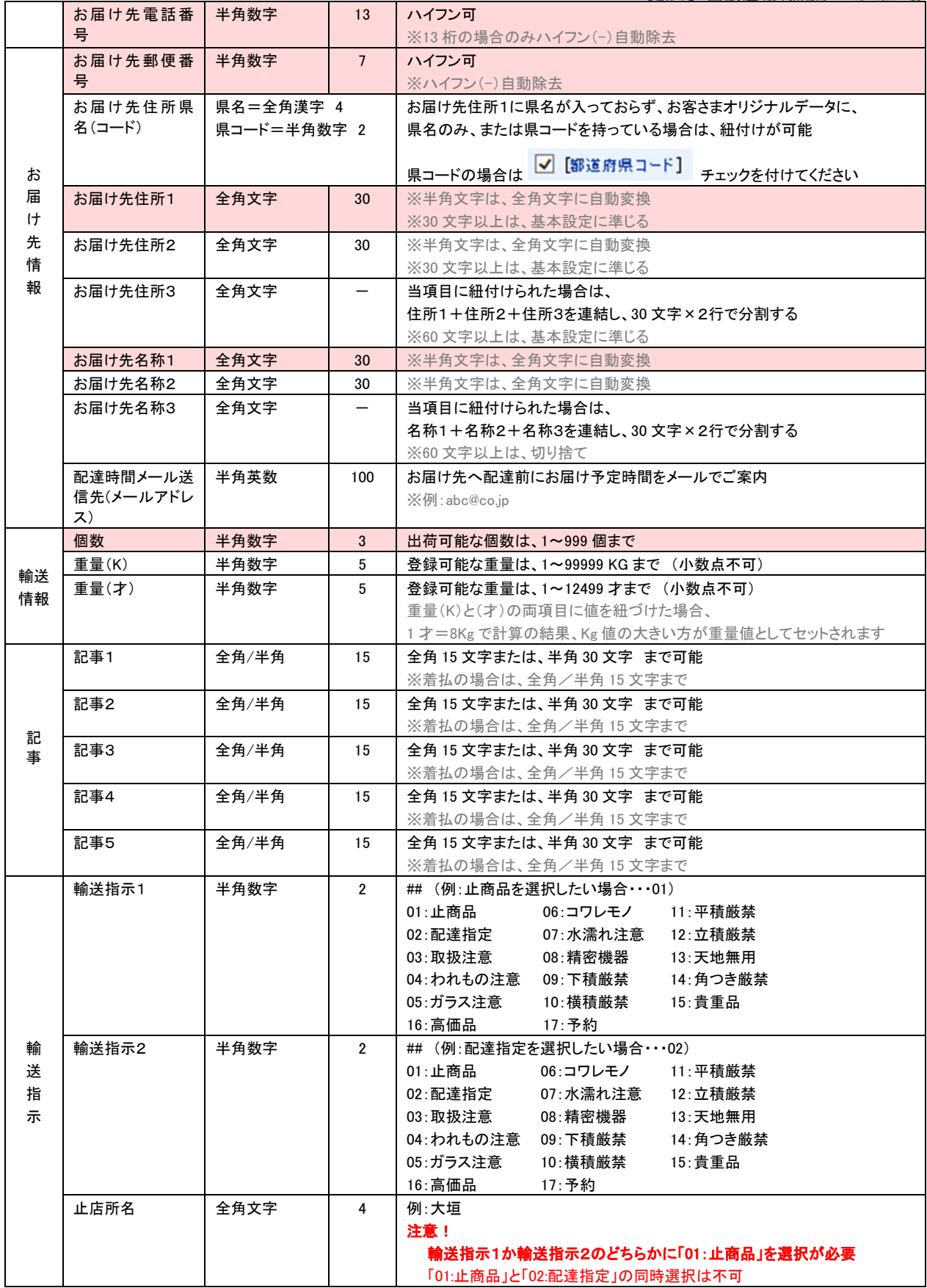

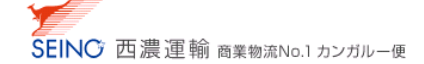

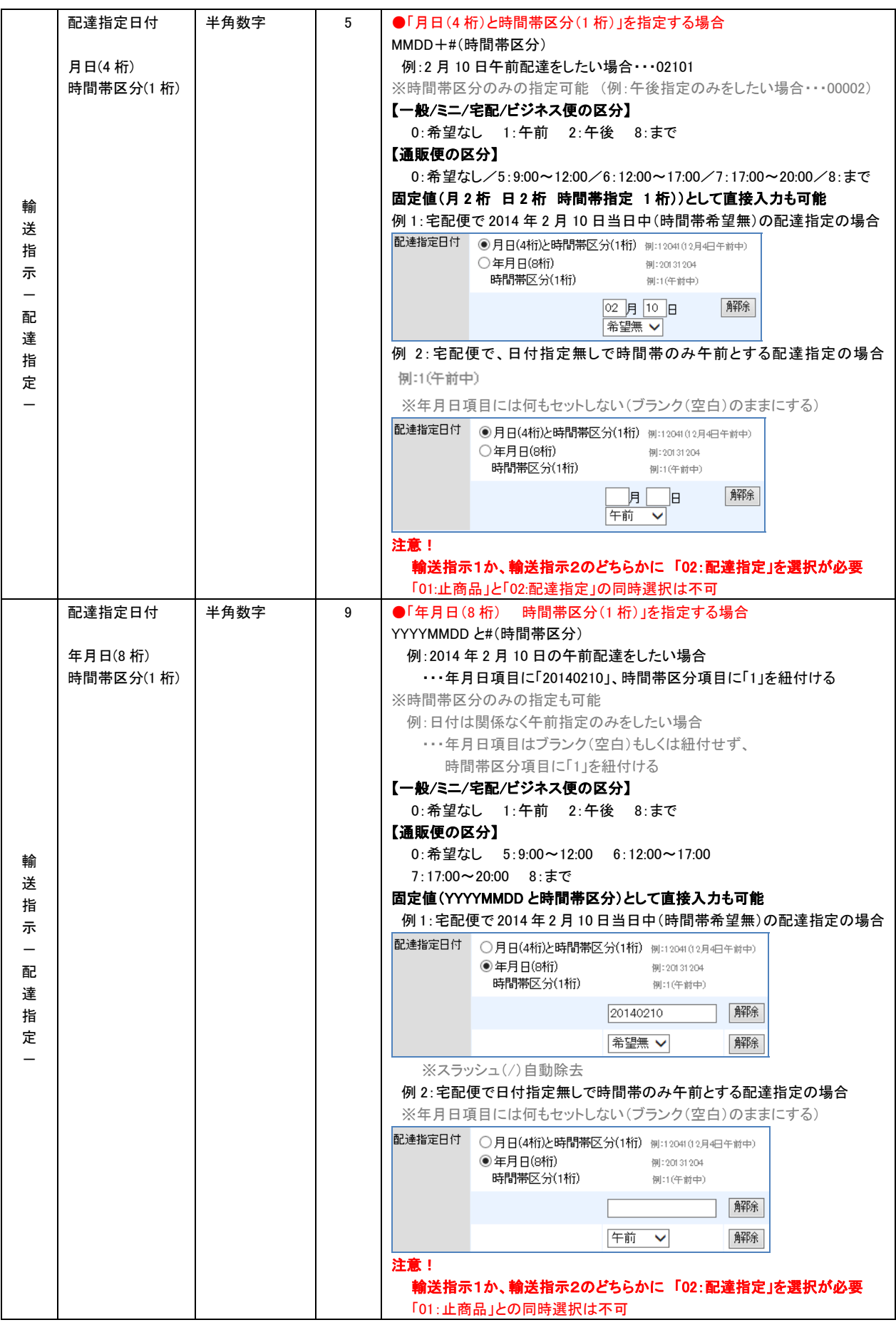

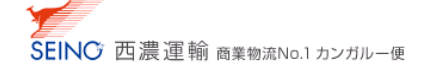

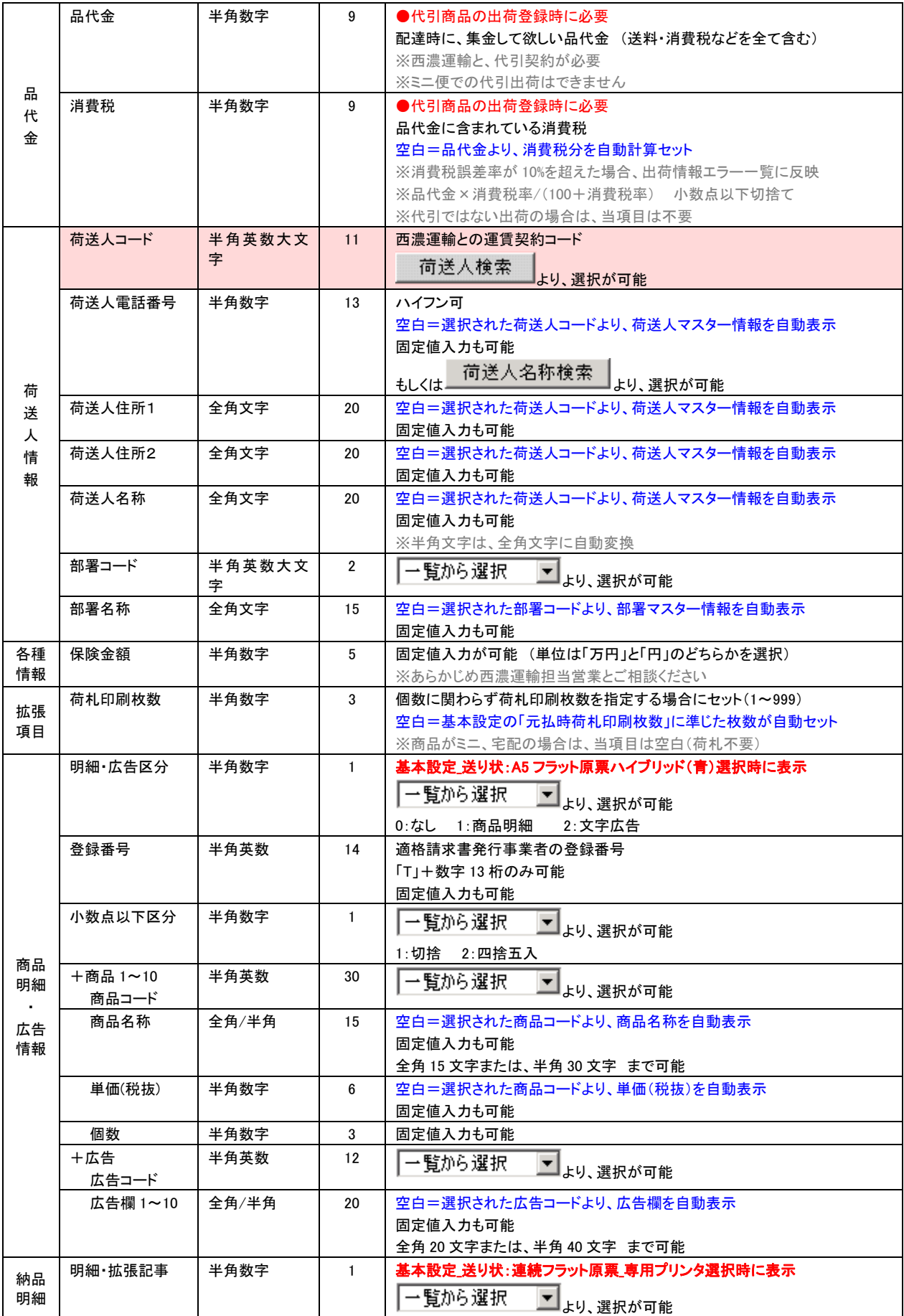

B-9 出荷データを一括登録しましょう(お客様オリジナル) 2024.1 版

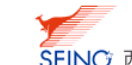

SEINO 西濃運輸商業物流No.1 カンガルー便

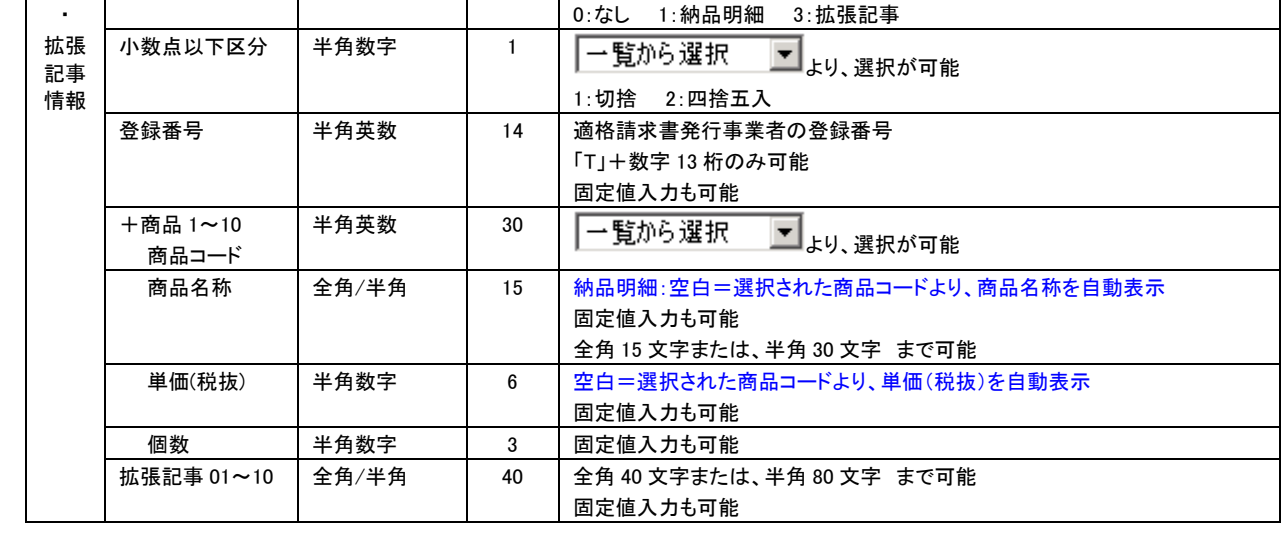

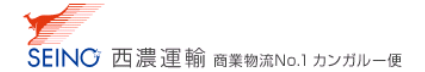

出荷データ一括登録

1. ファイルの選択 をクリックし、お客さまの出荷データを選択し、

レイアウトコードに、作成したレイアウト名を選択し、 送信 をクリック

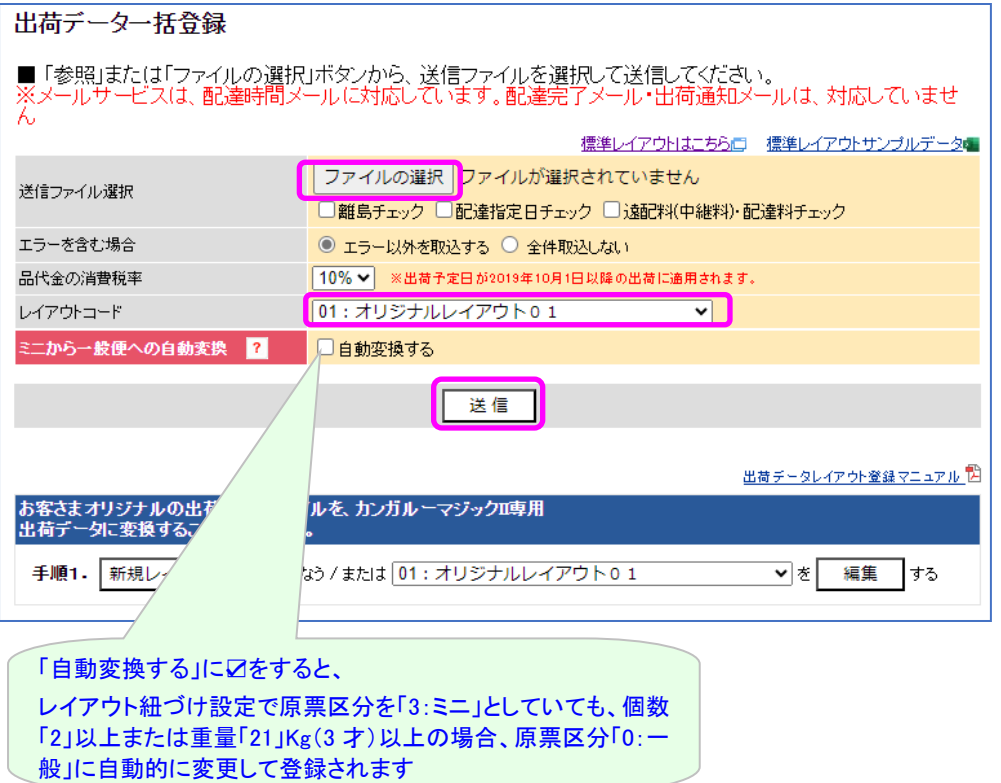

2. 先頭5件が表示されます。内容を確認し、「はい をクリック

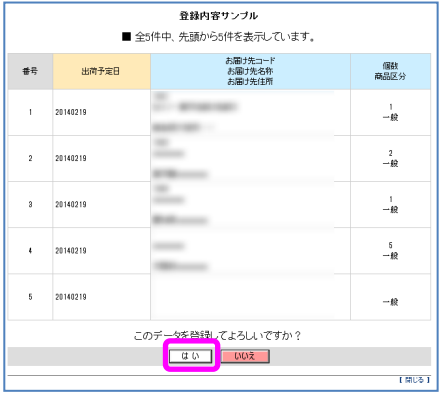

ファイル送信時にエラーメッセージが表示された場合は、当マニュアル 13 ページをご参照ください

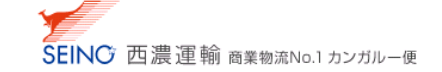

#### 3. 取込が完了したら、新規登録件数、処理されなかった件数、エラー件数 を確認し、 閉じる をクリック

新規登録件数 ・・・正常に取り込み、出荷データとして登録された件数 処理されなかった件数 ・・・既に同じ出荷予定日+管理番号での登録があった場合、読みとばされた件数 エラー件数 ・・・なんらかのエラーで登録保留になっている件数

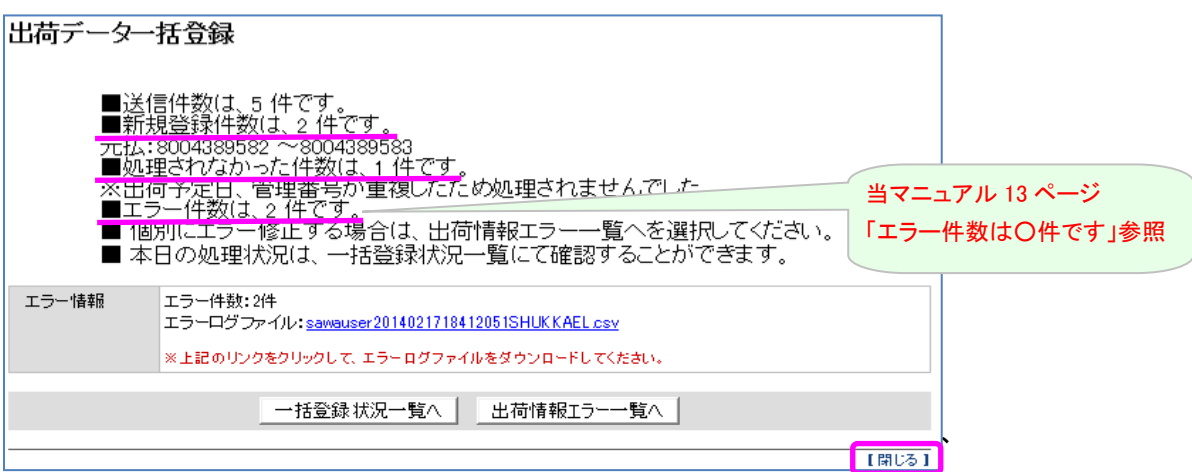

※基本設定にて、出荷取込設定>既に登録済みのデータが「上書きする」になっている場合は 同じ出荷予定日+管理番号のデータは上書き更新され、更新件数 になります。

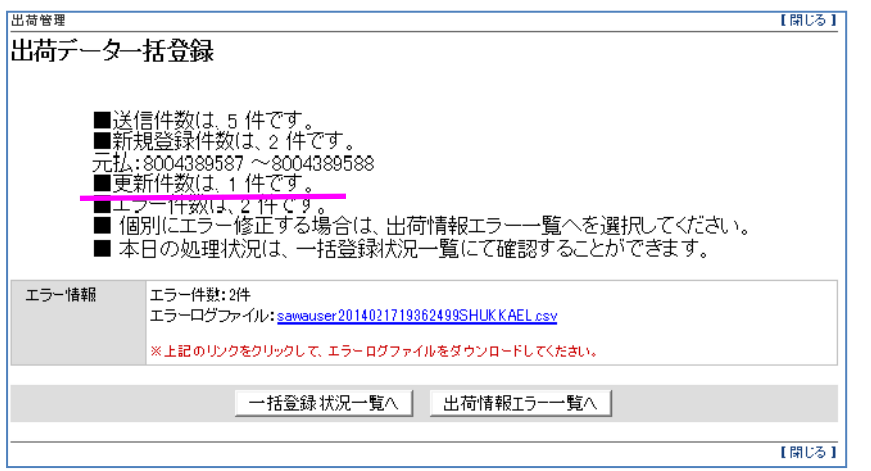

出荷一覧表印刷後(確定後)のデータの場合は、いずれの場合も上書きされず、読み飛ばしになります

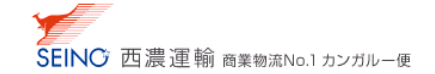

4. カンガルー・マジックⅡメニュー>出荷情報一覧 にて登録内容確認をして下さい

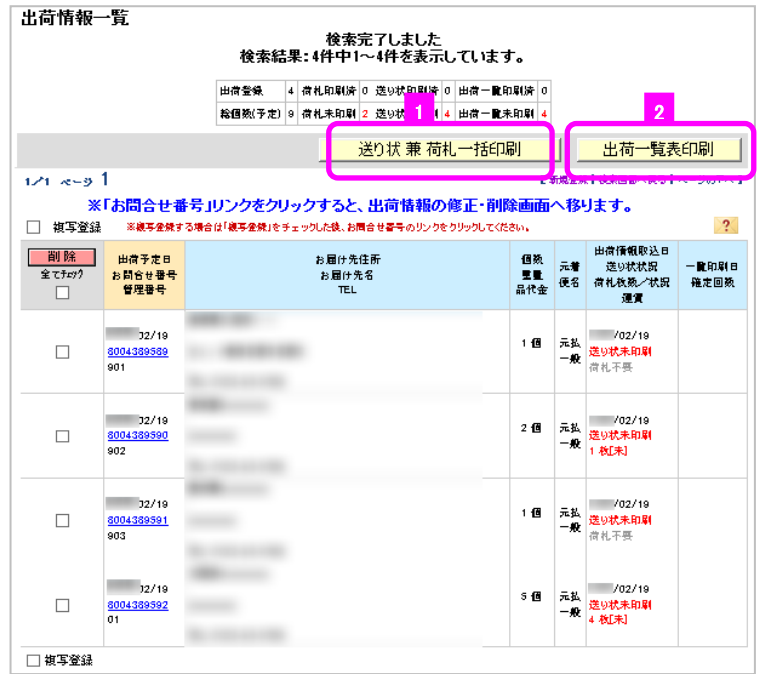

- 5. 登録内容や、印刷状況を確認し、送り状 兼 荷札一括印刷 1 にて、印刷をしてください ※荷札の印刷については、複数個口または着払でのご出荷の際に必要となります 「ミニ」「宅配」の場合は不要です
- 6. 出荷一覧表印刷 2 にて、一覧表印刷(西濃運輸へ出荷データ送信)を行なってください

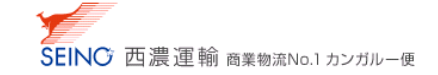

## 出荷データ一括登録 ファイル送信時にエラーが出た場合

### ■ お問い合わせ番号エラー

出荷データー括登録

お問合せ番号(元払)に空き番号がないため出荷情報の登録はおこなえません。 サポートセンターまでお問い合わせください。

■ エラー内容を確認後、「閉じる」ボタンを押して、このウィンドウを閉じてください。 │ 閉じる │

#### 残りのお問い合わせ番号枠が、取込データの件数分に足りていません

お客様用のお問い合わせ番号枠の新規振り直しを行いますので、カンガルー・マジックサポートセンターまで お問い合わせください

### ■ 件数エラー

出荷データー括登録 ファイルのレコード教が最大教をオーバーしています ■ エラー内容を確認後、「閉じる」ボタンを押して、このウィンドウを閉じてください。

| 閉じる |

#### 取込データ内の件数が 1000 件を超えています

 1 回の取込件数を 1000 件以内に分割し、数回に分けて取り込んでください 取込後は必ず送り状(荷札)、出荷一覧表の印刷まで完了してから、次の取込をおこなってください

### ■ 複数件の出荷データを作成、送信したが、1件しか画面に表示されない

#### 管理番号が、同じ番号ではありませんか?

出荷予定日+管理番号が、キー項目となります

 同じ出荷予定日(ブランクの場合も)+管理番号で 100 件登録されても、読み飛ばし(または上書き)される為、 画面に表示されるものは 1 件になります

※管理番号に紐付した元の項目が 21 桁以上の場合、20 桁で切り捨てられます 12345678901234567890001、12345678901234567890002、12345678901234567890003 ・・・の場合、 出荷データ一括登録での結果はすべて管理番号「12345678901234567890」になりますのでご注意ください

## ■ エラー件数は、〇件です

ŕ

<画面から 1 件ずつの修正を行う場合>

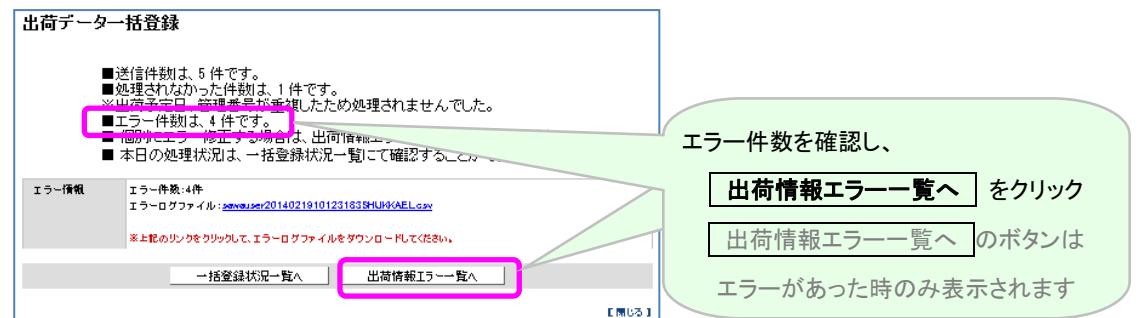

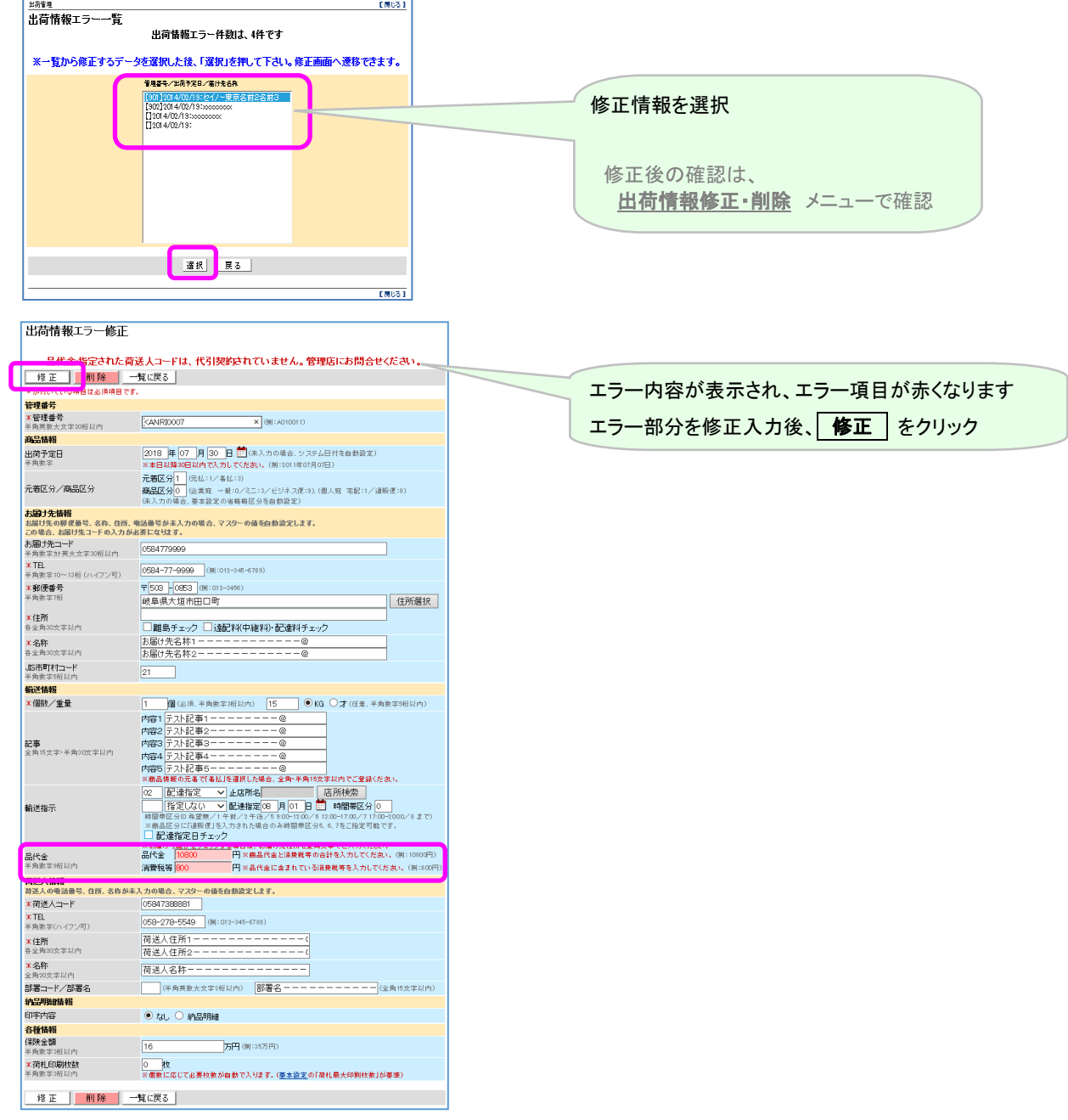

エラーが複数件ある場合は、上記作業を繰り返し、エラーが「該当なし」になるまで行ってください

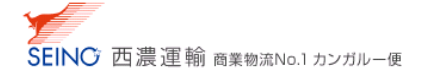

#### データを修正して上書きを行う場合は、

基本設定>出荷取込設定>既に登録済みのデータ項目にて、上書きする に変更してください

1. エラーログファイルをデスクトップにダウンロードし、エラー内容を確認

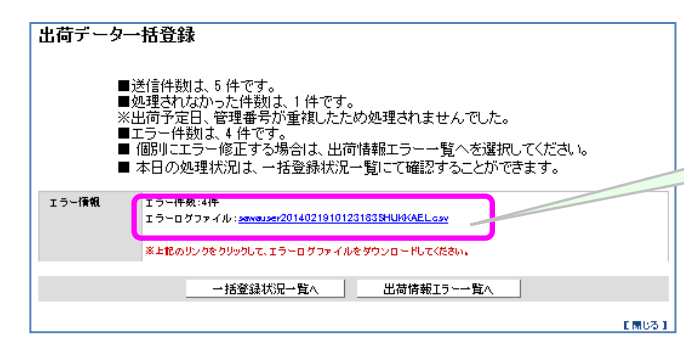

エラーログファイルをダブルクリックもしくは ダウンロードし、エラー内容を確認

#### ※エラーログファイルについて

エラー対象のデータについて、CSV 形式のテキストファイルで レコード番号/管理番号/項目名/データ内容/エラー理由/登録日時 が書き出されます

- 2. 確認したエラー内容を元に、Excel データを修正
- 3. 修正後、もう一度 出荷データ一括登録を実行

#### 出荷一覧表印刷済みのデータは上書きできません

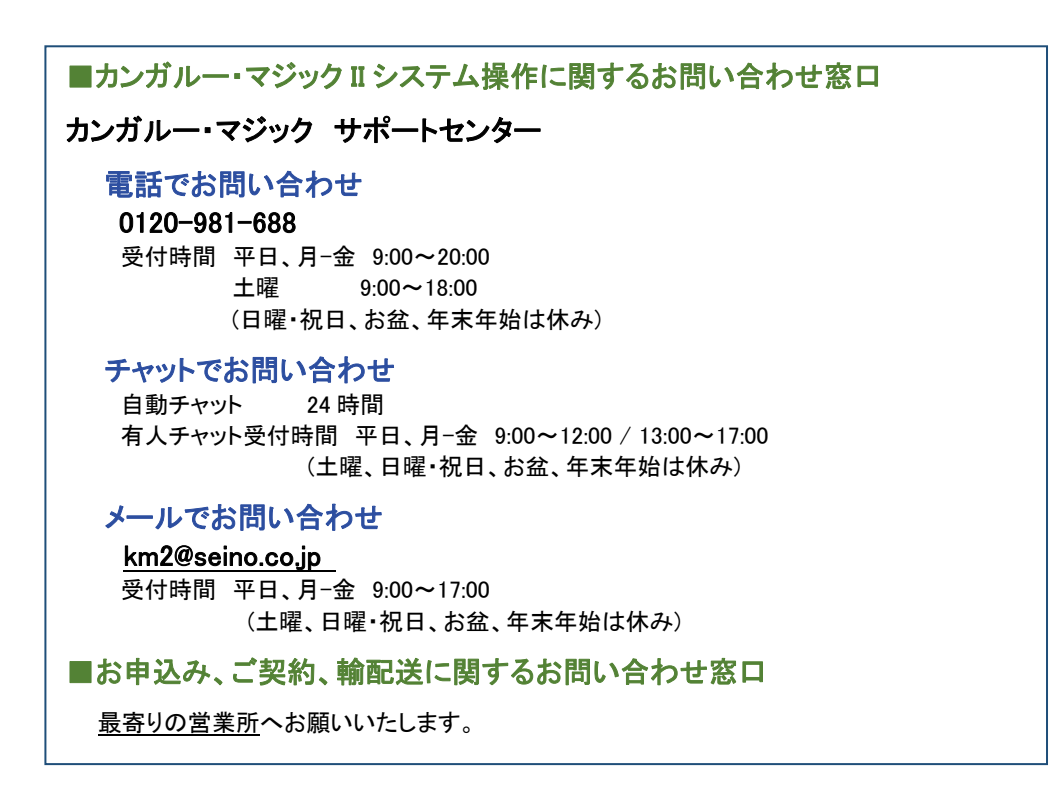